## **Evidência de Testes**

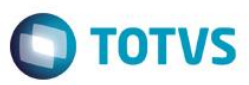

### **Evidência de Testes**

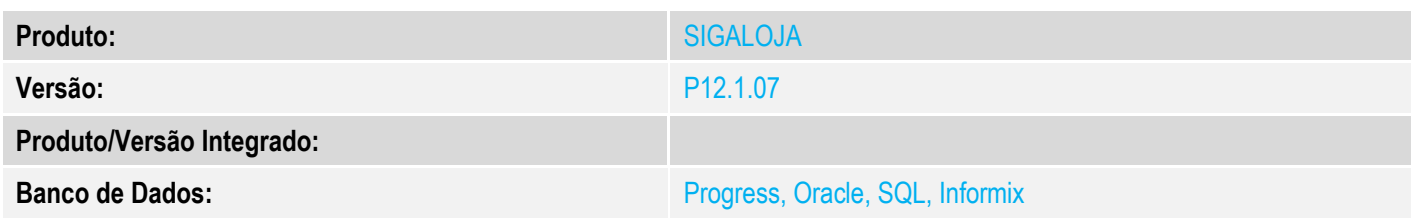

### **1. Evidência e sequência do passo a passo** *[obrigatório]*

#### **Pré-Requisitos:**

Cadastrar um Codigo de Barras para um produto em "Atualizações / Cadastros / Codigos de Barras"

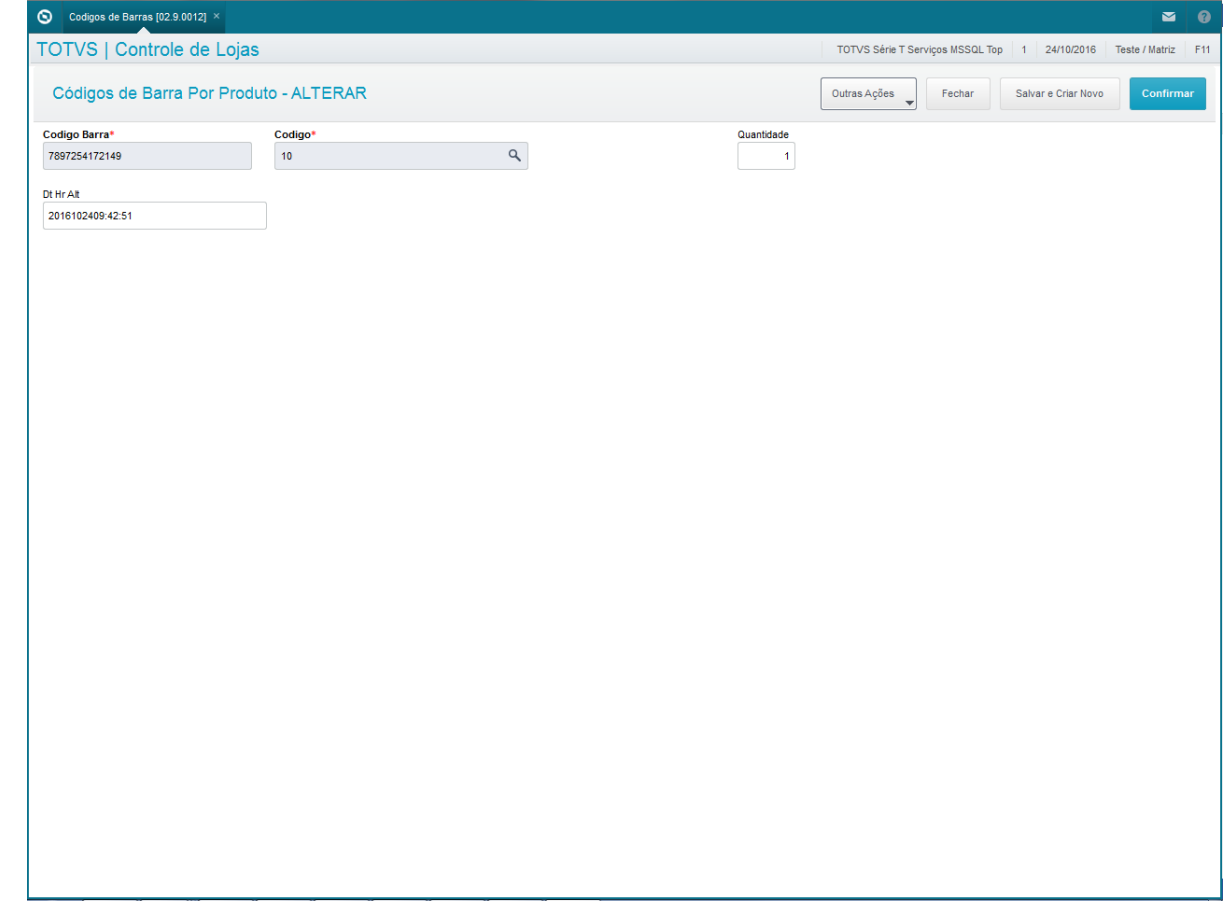

Criar campo LQ\_PRODUTO conforme link: http://tdn.totvs.com/pages/releaseview.action?pageId=223920098

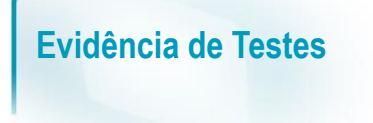

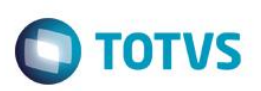

#### **Sequencia 001:**

1. No ambiente "Siga Loja (SIGALOJA)", acesse "Atualizações / Atendimento / Venda Assistida" e registre um produto através do campo criado para bipar o código de barras (LQ\_PRODUTO)

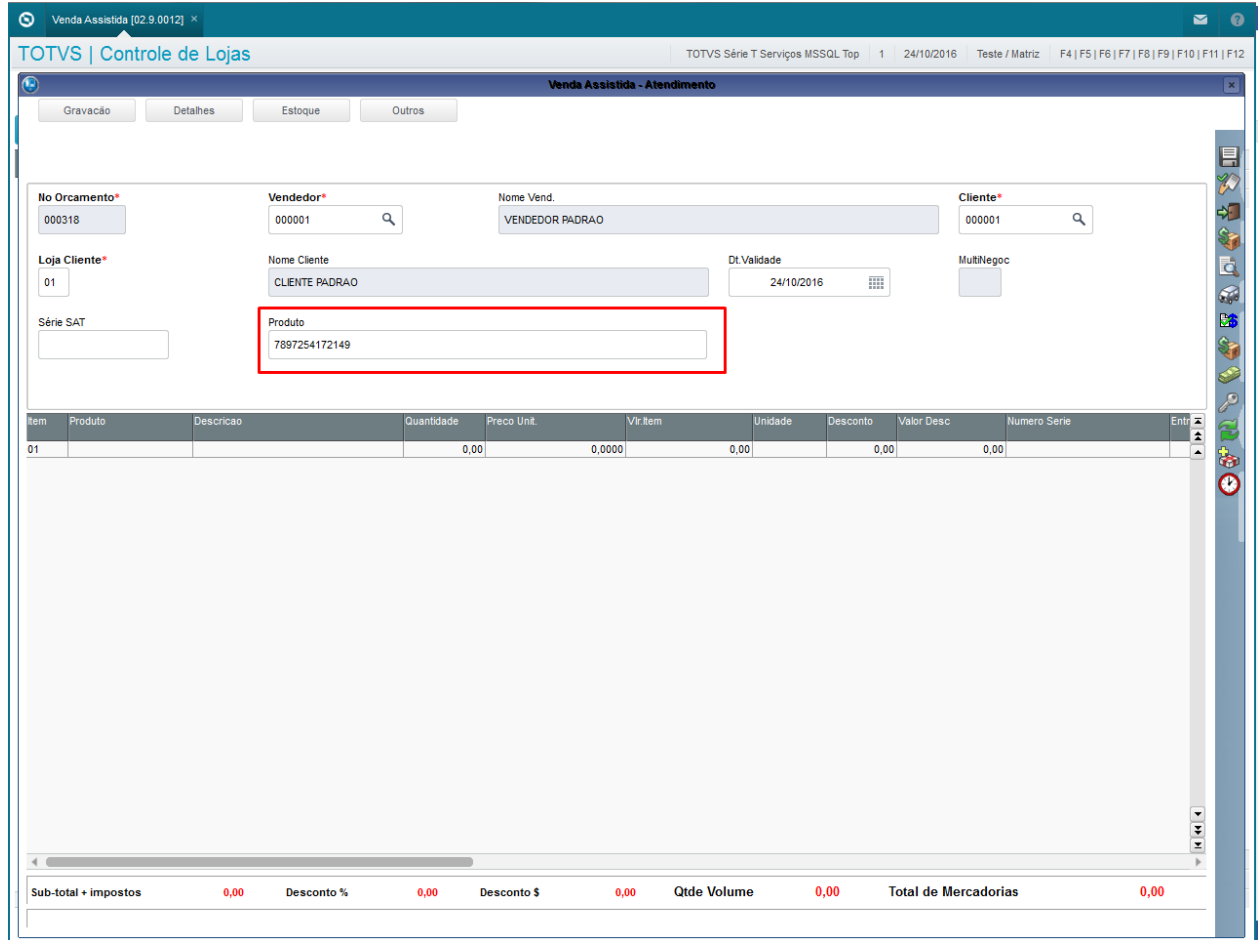

2. Após "bipar" o código de barras e o produto for registrado, clique em 'Gravação / Como Orçamento (F4)'

# **Evidência de Testes**

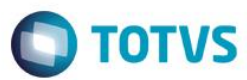

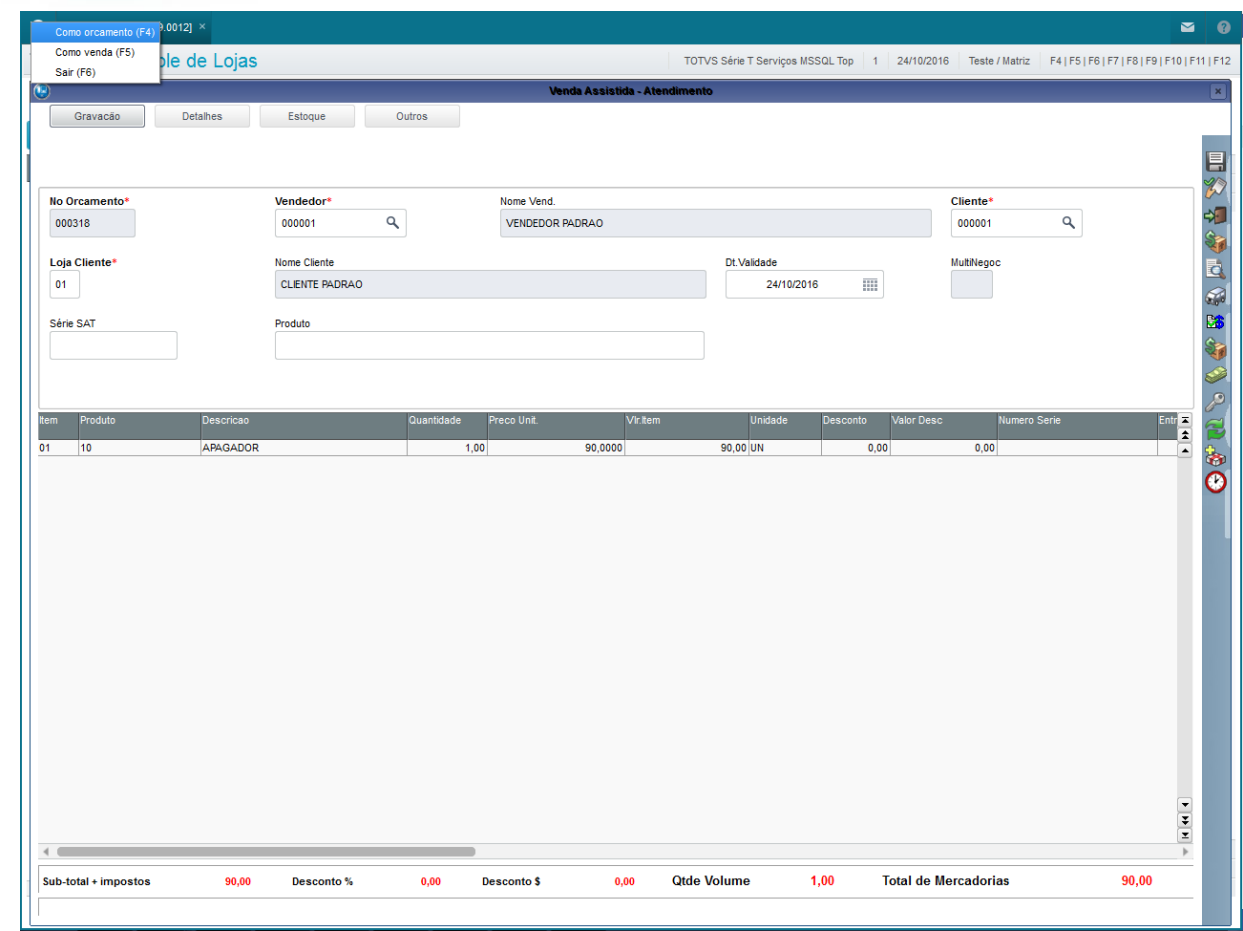

3. Em seguida clique em 'Ações Relacionadas / Copia Orçamento' e confirme a geração de um novo orçamento

 $\circ$ Venda Assistida [02.9.0012]  $\blacksquare$  $\bullet$ TOTVS | Controle de Lojas TOTVS Série T Serviços MSSQL Top | 1 | 24/10/2016 Teste / Matriz Venda Assistida  $\circ \mathsf{X}$ III v Pesquisar  $\alpha$ Filtran  $\angle$  Einaliza venda nir browse Outras Ações Visi Imp Pesquisar No Orca P. N. CGC/Cart. P.  $\blacktriangleright$ Orçamento 000318 00000 Consulta tracker 24/10/20 Alt. entrega Copia orcamento Legenda  $\overline{\phantom{a}}$  $\leftarrow$ MOSTRAR DETALHES  $\triangle$ 

**Evidência de Testes**

4. Após copiar o orçamento será mostrado na tela o orçamento criado (Em modo de Visualização), em seguida feche a janela do orçamento e note que o orçamento foi copiado

**O** TOTVS

## **Evidência de Testes**

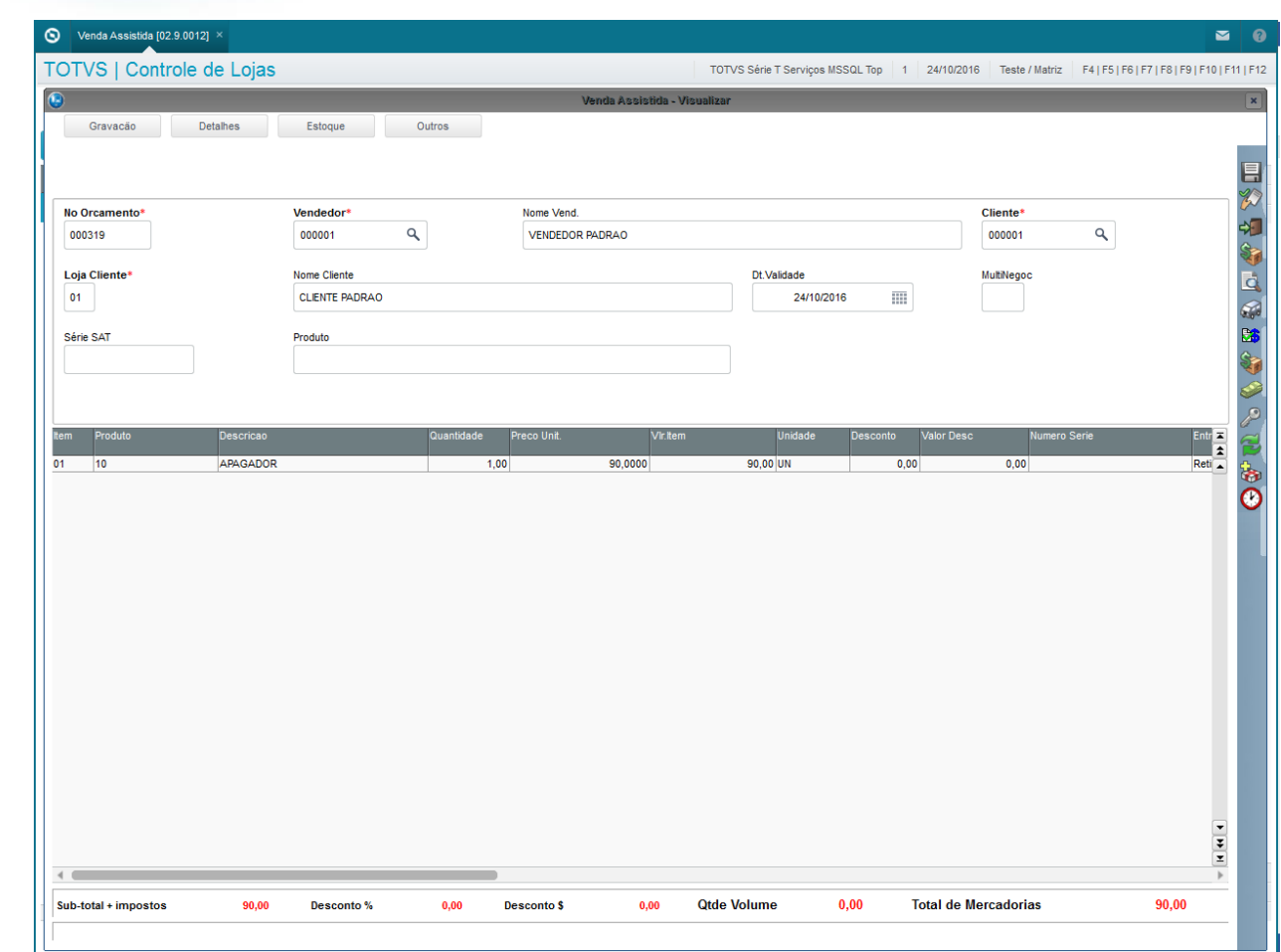

## **2. Outras Evidências**